# **BELKIN**

## **ADSL2+ Modem with Wireless G+ MIMO Router**

#### **Make sure you have the following:**

User Manual CD ADSL Modem with Wireless G+ MIMO Router Power Adapter RJ45 Ethernet Networking Cable RJ11 Telephone Cord

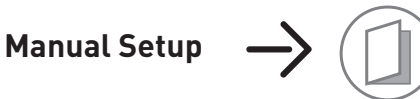

#### Advanced Users: Go to the "Manually Configuring your Router" section in your User Manual.

**Express Setup**

This Quick Installation Guide will lead you through the basic steps to connect and configure your Router.

**IMPORTANT:** Please make sure you have the following information from your Internet Service Provider (ISP) before setting up the Router: For PPPoE and PPPoA Users: VPI/VCI numbers, user name, and password. For Fixed IP Users: IP address and subnet, IP address for your ISP's gateway server and DNS.

1.2 Connect your computer to one of the "connections to" your computers" ports on the rear of the Router by using an Ethernet networking cable.

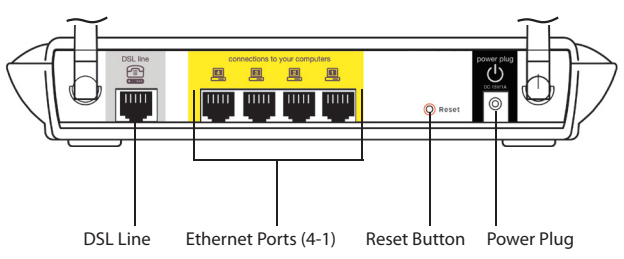

- 1.3 Connect the telephone cord from the wall jack providing ADSL service to the  $\mathbb{C}$  "DSL Line" port on the rear of the Router.
- **Note:** Connection for the Router to the ADSL line varies by country and region. Typically it involves a microfilter or a microfilter with built-in splitter to allow simultaneous use of ADSL service and telephone service on the same telephone line. Check with your ISP or see your User Manual for more detail.
- 1.4 Connect the supplied power adapter to  $(1)$  "power plug" on the rear of the Router.
- **Note:** For optimal safety and performance, use only the supplied power adapter to prevent damage to the Router.
- 1.5 After connecting the power adapter and the power source is turned on, the Router's power icon  $(\cdot)$  on the front panel should be on. It might take a few minutes for the Router to fully start up.

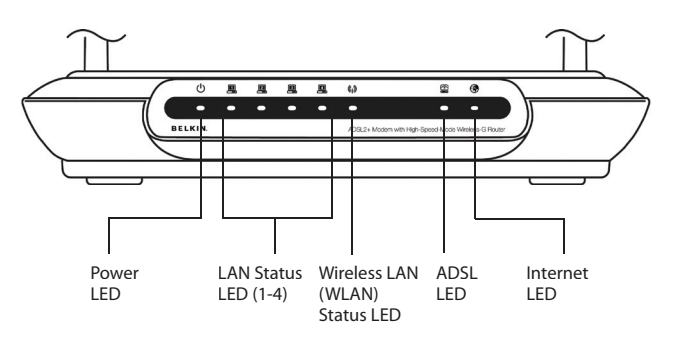

## Quick Installation Guide F5D9630-4A

1.6 Turn on your computers. After your computers boot up, a LAN status LED on the front of the Router will light for each port to which a wired computer is connecte d. These LEDs indicate connection and activity status. Now you are ready to configure the Router for ADSL connection.

# **2. Configure**

#### Configure the Router

- 2.1 In order for your computer to properly communicate with the Router, your computer's network "TCP/IP/Ethernet" setting needs to be "Obtain an IP address automatically/ Using DHCP". This is normally the default setting in most home computers. Detailed instruction on how to configure your computer network settings is available in your User Manual.
- 2.2 You can access the web-based management user interface of the Router using the Internet browser on a computer physically connected to the Router. Type "192.168.2.1" in your browser's address bar (as shown), then press the "Enter" key.

Address 192.168.2.1

2.3 The following screen will appear in your browser to prompt you to log in. The Router ships with no password entered. In the login screen, leave the password blank and click the "Submit" button to log in.

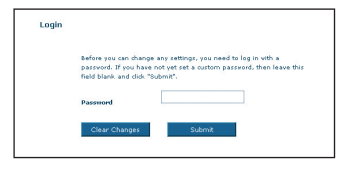

**Note:** It is strongly recommended that you change the password to your own for increased security. Please read the User Manual for details on how to change your password and to reference other security features.

## **1. Connect**

Connect the Router to your computer and ADSL line

1.1 Power off your computers and networking equipment.

# **BELKIN**

## **ADSL2+ Modem with Wireless G+ MIMO Router**

2.4 The Setup Wizard will start automatically for express configuration (recommended) Click "Next" to continue.

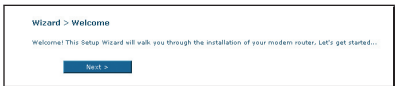

2.5 The first step is to select your country and ISP, and click "Next". If your country and/or ISP is not listed, select "Other Country" or "Other ISP

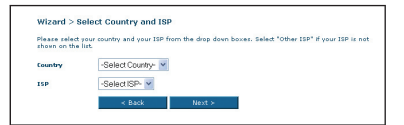

2.6 Now fill in the username and password you were supplied by your Internet Service Provider (ISP) in to the blank fields. It is important that the correct user name and password are entered otherwise the connection will fail. Your ISP will be able to confirm your user name and password.

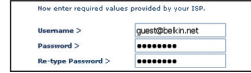

**Note:** For more detailed instruction on other connection types, please refer to your User Manual.

- **Note:** Belkin strongly recommends that you enable wireless security to WEP or WPA and change SSID to something of your own. Please read the User Manual for details on levels of wireless security and how to change your security settings.
- 3.2 Double-check the settings shown on the following screen. You can click "Back" to change the settings. Or click "Next" to confirm.

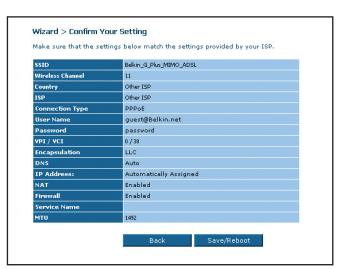

- $3.3$  Now you have configured your modem router. Click on the OK button to apply the settings. After a period of about 2 minutes the connection with the Internet Service Provider will be established.
- **Note:** You can always restart the Setup Wizard or use the Navigation Menu on the left to change your setting.

#### For latest software updates or if you have any further questions regarding installation of this product, please visit www.belkin. com/networking

#### **Belkin Tech Support**

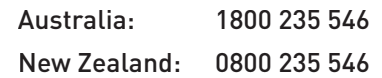

## **BELKIN**

www.belkin.com/anz

#### **Belkin Ltd.**

7 Bowen Crescent, West Gosford NSW 2250, Australia +61 (0) 2 4372 8600 +61 (0) 2 4372 8603 fax

#### **Belkin Corporation**

501 West Walnut Street Los Angeles, CA 90220, USA 310-898-1100 310-898-1111 fax

# **3. Set Up**

Set up your wireless LAN

3.1 Now the Wireless LAN Setup screen will show. You can connect to the Router via a wireless-LAN-enabled computer with the following default wireless LAN settings:  $SSID = Belkin G+ MIMO ADSI$ Wireless Channel = Auto Security = off

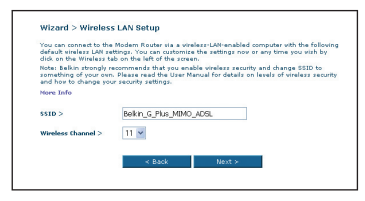

### **Start networking!**

Congratulations! You have finished installing your new Belkin Router. Click "OK" to activate your settings. To test your Internet connection, open your browser and visit any website, such as www. belkin.com. For more detailed installation information, refer to your User Manual.

> © 2006 Belkin Corporation. All rights reserved. All trade names are registered trademarks of respective manufacturers listed.